# How to Create an 311 Account

## *STEP 1 – CREATE AN ACCOUNT*

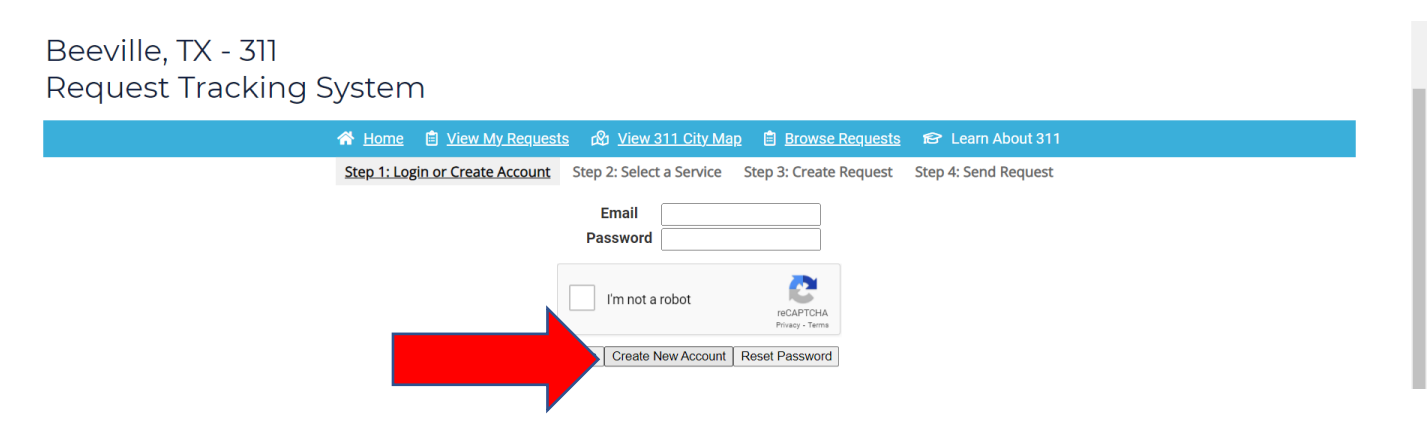

# Begin by clicking on **Create New Account**

Next Enter your information. (**MAKE SURE TO USE A VALID EMAIL TO RECEIVE UPDATES ON YOUR REQUEST**)

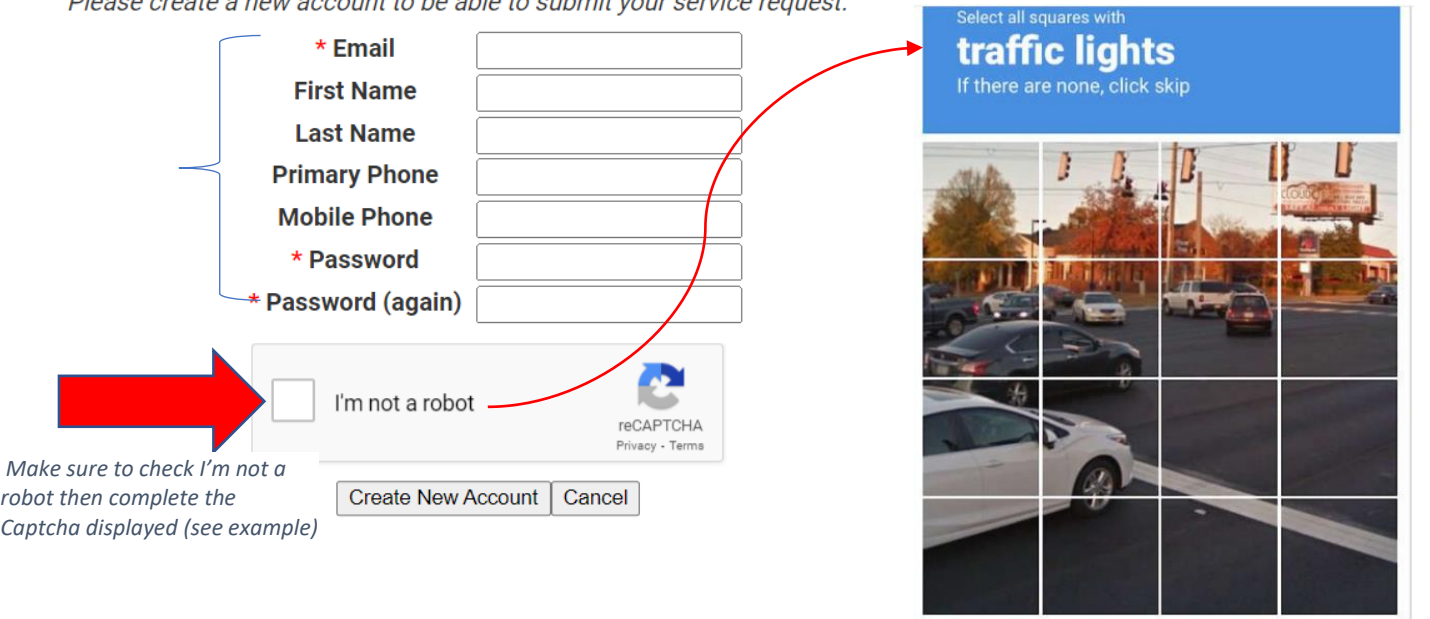

# **STEP 2 SELECT A SERVICE**

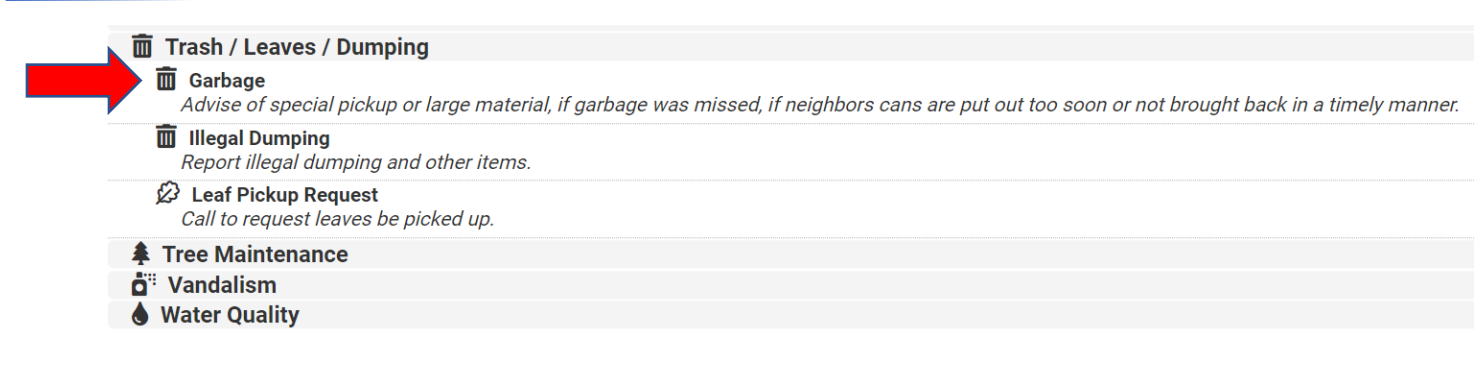

 $C \cap C$ 

**SKIP** 

# **STEP 3 - CREATE YOUR REQUEST – PROVIDE ALL THE NECESSARY INFORMATION**

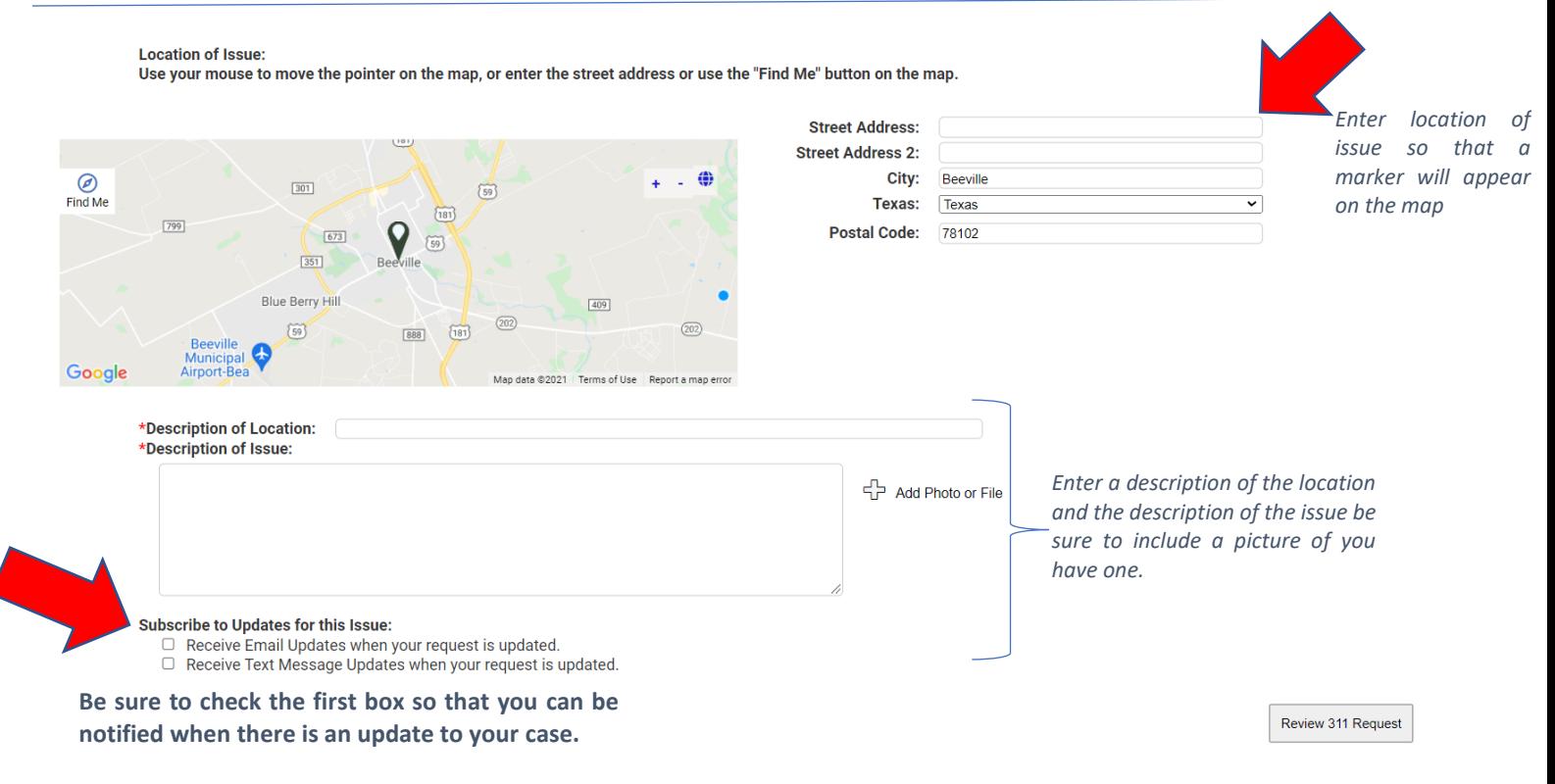

#### **STEP 4 – SUBMIT YOUR REQUEST**

Please review your request below. If all looks good, click send my request

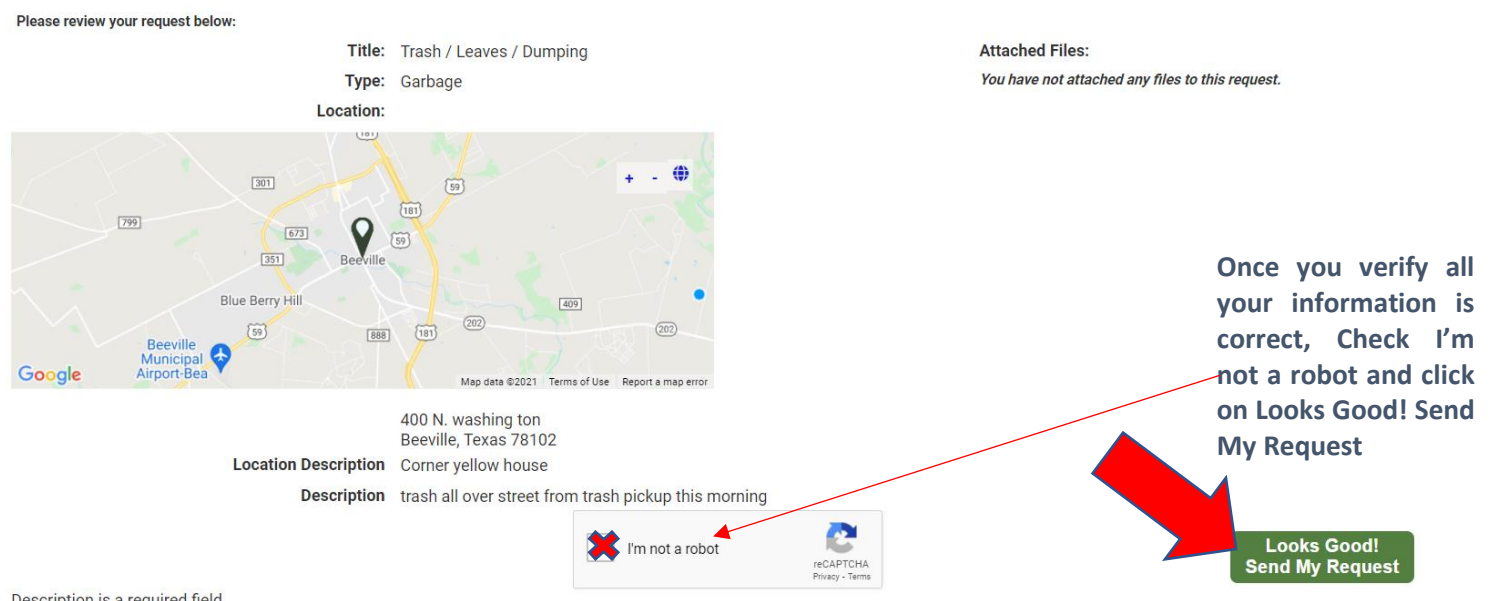

Description is a required field. Location Notes is a required field.